# **NCCER Instructor Resource Center**

### **Pearson offers a full suite of Instructor Resources to drive your classroom success.**

This website is passcode-protected, meant for instructor use only, and will provide you with access to:

- Module Exams
- Lesson plans, where applicable
- PowerPoints<sup>®</sup>
- Performance Profile sheets

#### **To Get Started Follow These Steps:**

- 1. Go to www.nccer.org/irc
- 2. Click "Get My Resources"
- 3. Select Your Craft

4. Select Your Edition / Level *(Note: If you are not using the most current curriculum - please click the most current curriculum and scroll to the bottom of the page to access an earier curriculum.)* 

- 5. From the "If You Are an Educator..." section, click Download Instructor Resources
- 6. Click on the resource you wish to download
- 7. Sign In or Sign Up to begin the download

#### **A few features to note:**

- Registration for the Pearson Instructor's Resource Center is a one-time process.
- If you currently have a Pearson NCCERconnect account or Pearson Collections account, please Sign In with that same login information.
- Access to the Pearson Instructor's Resource Center provides access to all craft areas / levels.
- Additional resources may be added to this site as they become available.

Pearson Customer Technical Support For assistance, access our 24-hour Tech Support Site at: https://www.pearson.com/us/support.html

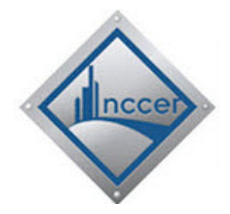

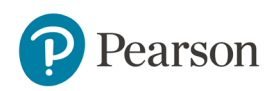

# **Step 1:** Go to www.nccer.org/irc **Step 2:** Click "Get My Resources"

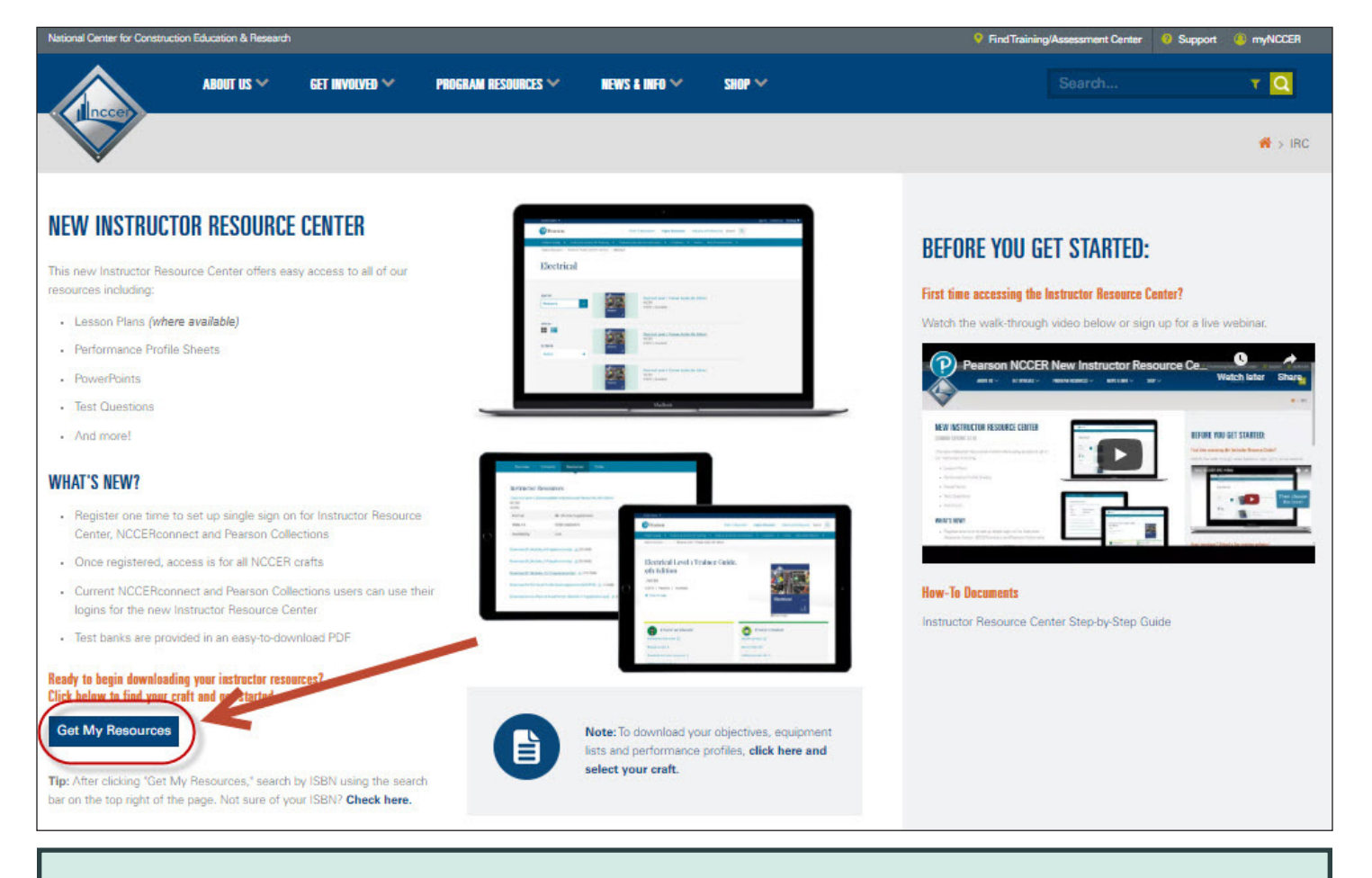

### **Step 3: Select Your Craft**

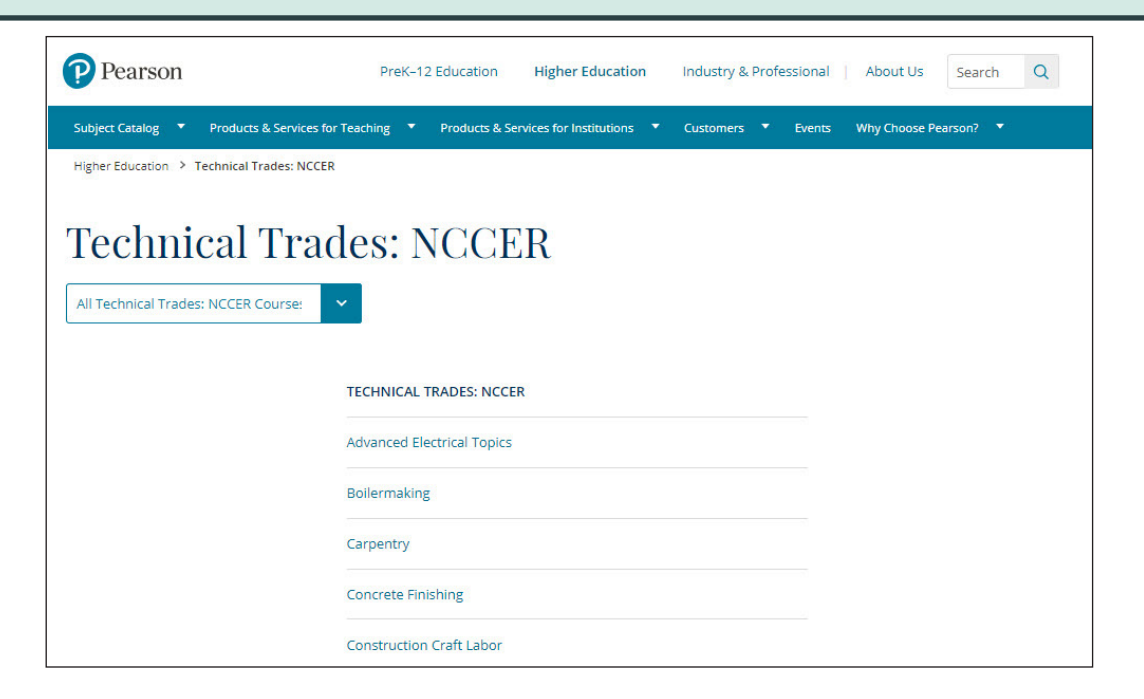

**Step 4: Select Your Edition / Level** *(Note: If you are not using the most current curriculum - please click the most current curriculum and scroll to the bottom of the page to access an earier curriculum.)* 

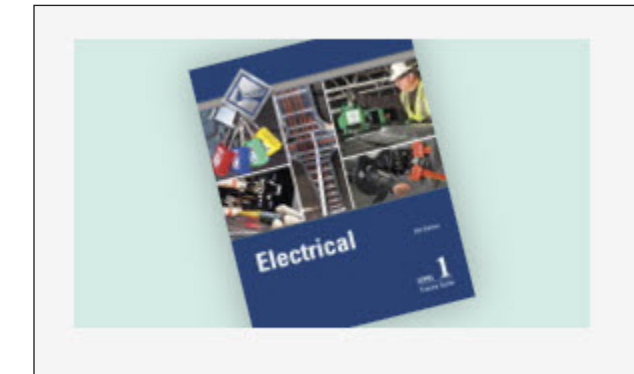

Electrical Level 1 Trainee Guide, 9th Edition **NCCER** ©2018 | Available

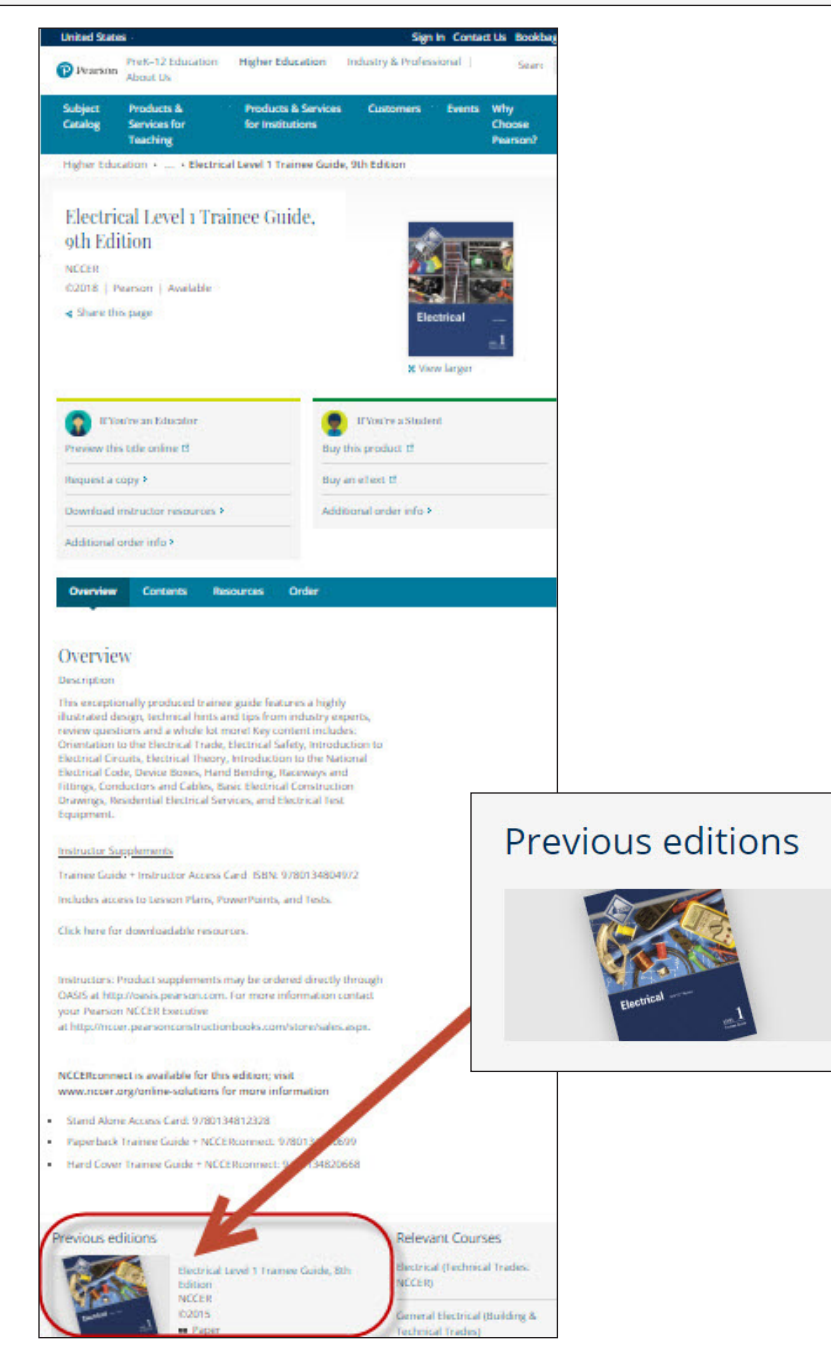

Electrical Level 1 Trainee Guide, 8th Edition **NCCER** ©2015 **DE** Paper

### **Step 5: From the "If You Are an Educator..." section, click Download Instructor Resources**

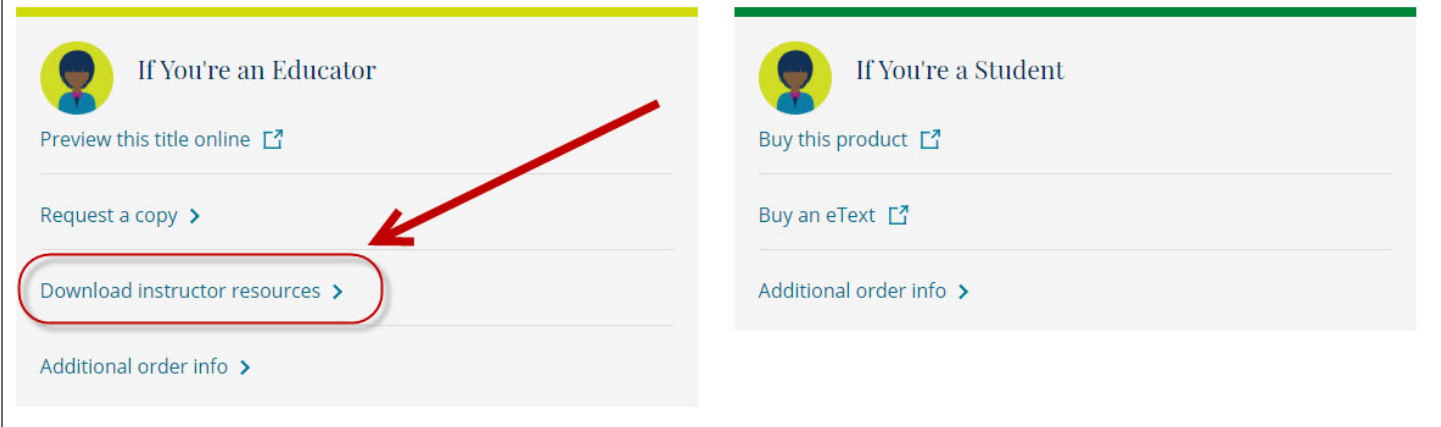

# **Step 6: Click on the resource you wish to download**

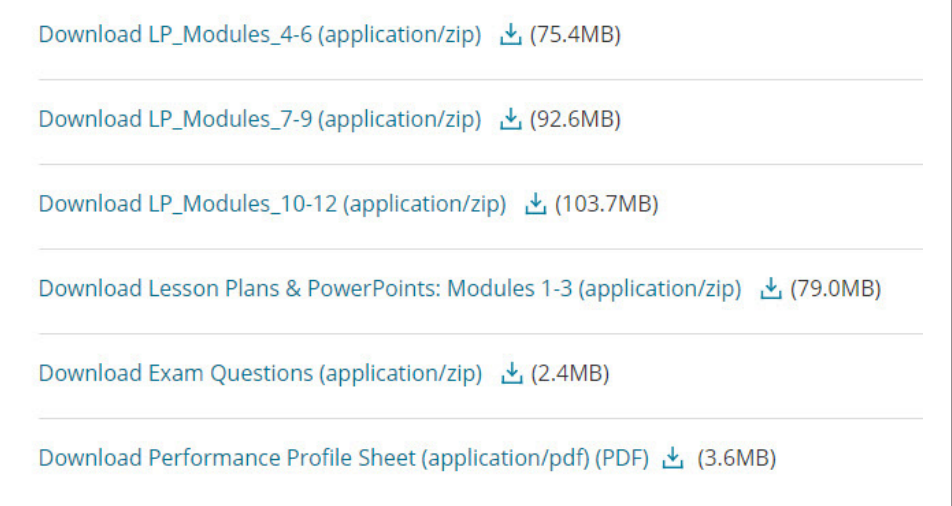